Click a text object to select it.

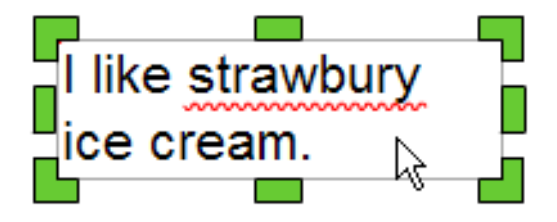

Click the Edit button on the toolbar and choose Spell Check.

You will see this dialog if there are no spelling errors.

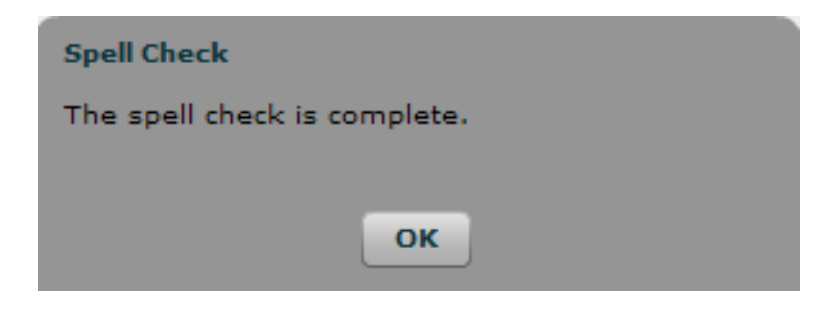

Click the OK button to keep working.

You will see the Spell Check dialog if there are spelling errors.

You will see the misspelled word in the top field.

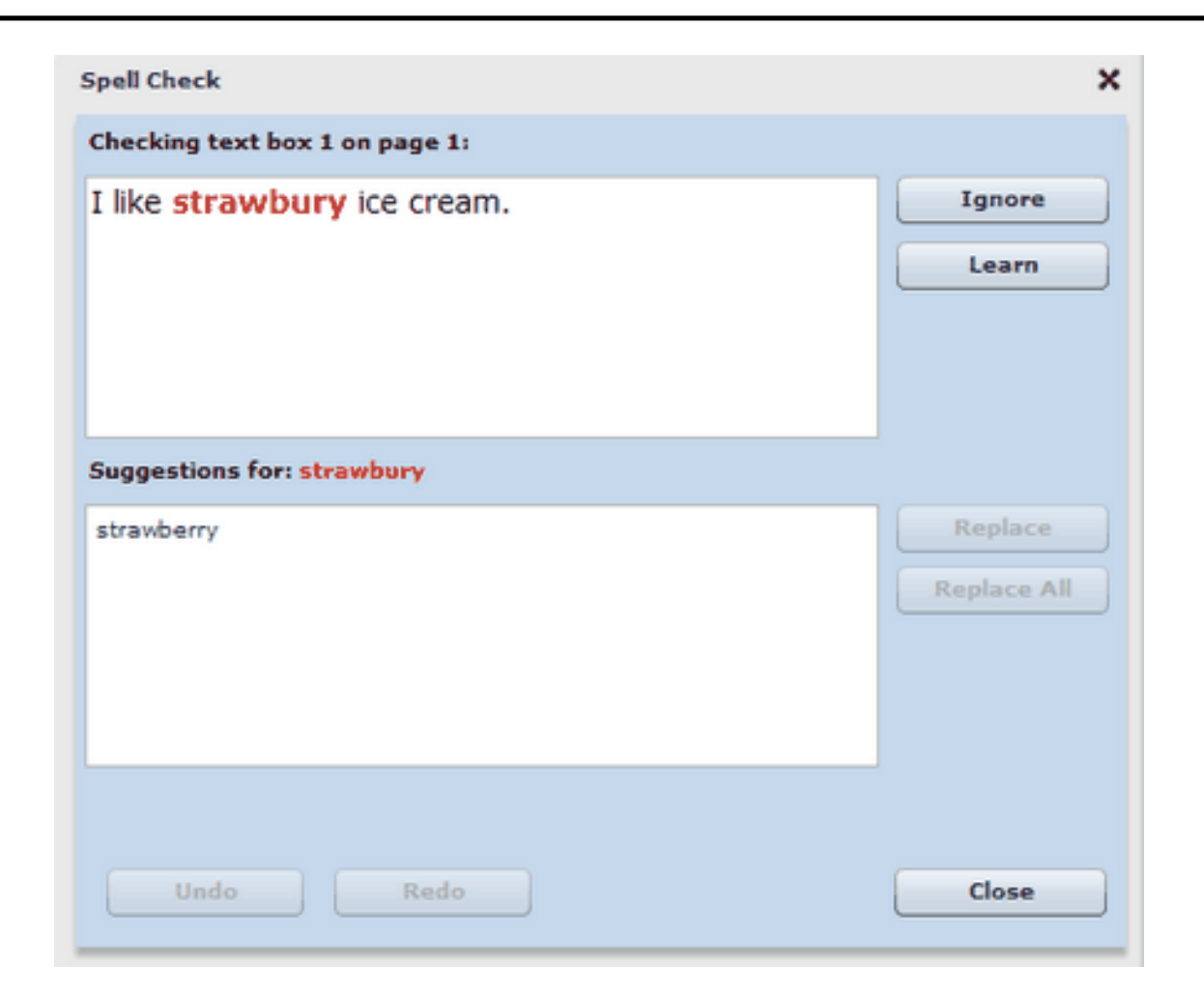

Click the correct spelling in the suggestions list.

Click the Replace button.

Correct all the spelling errors.

Click the Close button when you are finished.